# **GIGABYTE**

# Q2542

# **USER'S MANUAL** 冊

使 手 用

 $V3.0$ 

• 한국어

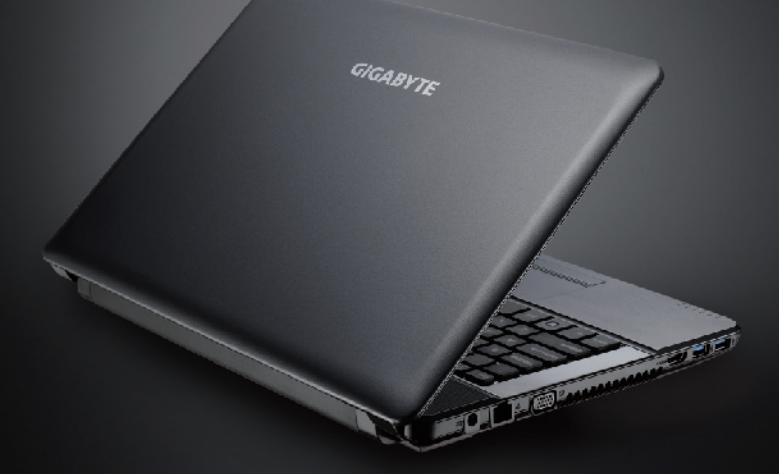

## **기가바이트 슬레이트 PC 를 구매 한 것을 축하 합니다 !**

이 설명서는 당신이 새로 구매한 Q2542 을 처음 세팅 하는데 도움을 줄 것입니다. 보다 더자세한 정보가 필요 하시면 저의 웹사이트 www.gigabyte.com.을 방문 하십시오. 모든 스펙은 제조사의 선적시의 설정에 따르며, 이는 사전 서면의 통보 없이 변할 수 있습니다. 최종 사양 은 당신이 구 매한 모델에 따라 다를 수 있습니다. 어떤 변화에 대하여 사전 통 보가없을 수 도 있습니다.

# **기가바이트 노트북 처음으로 사용 하기**

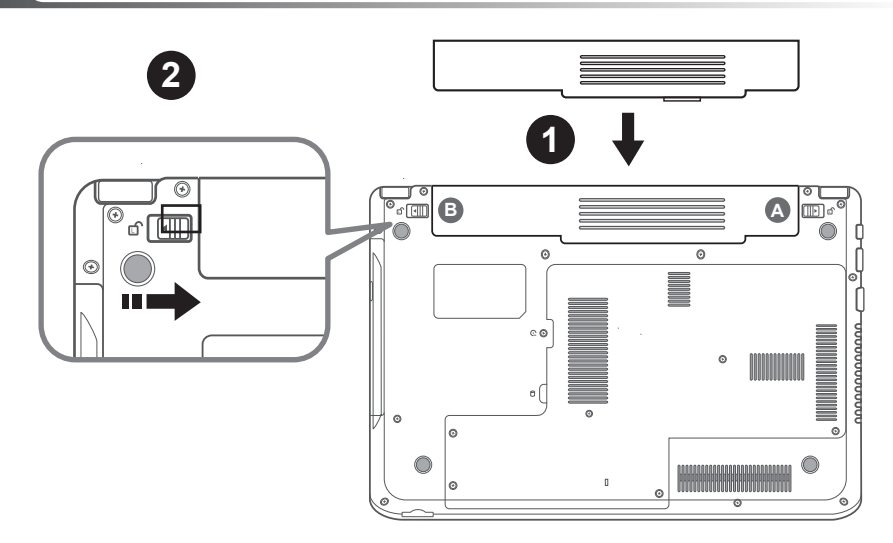

## **기가바이트 노트북 처음으로 사용 하기 :**

- **4 배터리를 A&B에서 보이는 두 걸쇠에 클릭이 될 때까지 밀어 넣으십시오.**
- 2 배터리가 잡기면 딸깍 소리를 듣게 될 수 있습니다. 걸쇠 B를 오른쪽으로 밀어 배터리를 잠 김 상태로 놓으십시오.

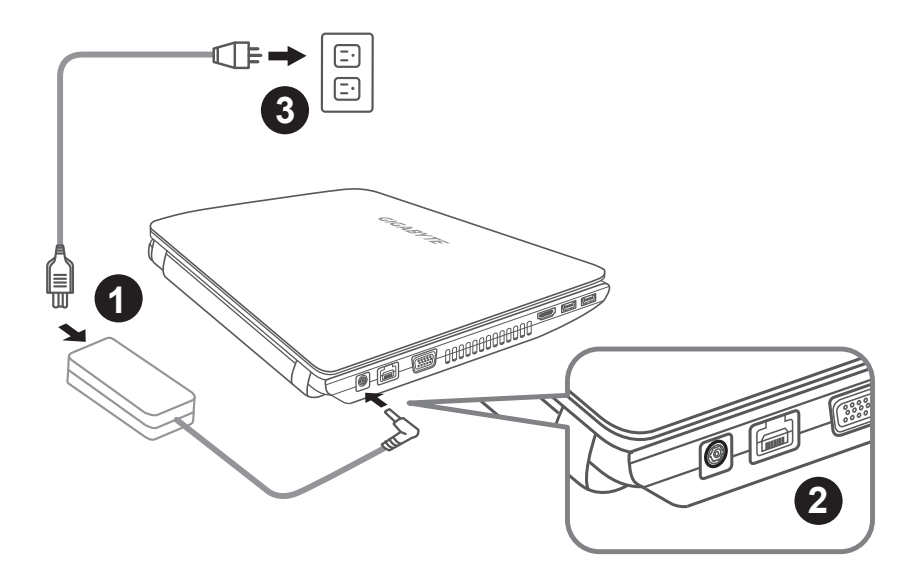

**인** ↑ 그 파워 코드를 AC 아답터에 연결 하십시오 .<br>국 │ 2│AC 아답터를 DC in 슬레이트 잭에 연결 ㅎ<br><mark>〇┤ │ 3</mark>│파워 코드를 파워 아울렛에 연결 하십시오 AC 아답터를 DC in 슬레이트 잭에 연결 하십시오 .

파워 코드를 파워 아울렛에 연결 하십시오 .

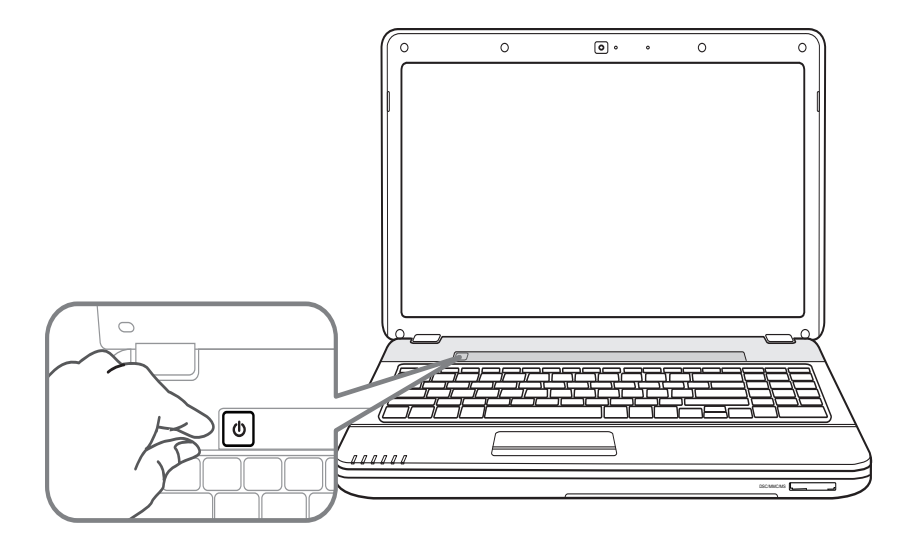

# **전원켜기:**

- 1 전원표시기 는 전원이 켜질 때 깜박거릴 것 입니다 .
- 2 Q2542 을 최초로 켜신 후 운영체제의 환경이 설정이 될 때까지 끄지 마십시오 .
- 3 윈도우의 셋업이 마칠 때까지 오디오의 소리 기능은 작동이 안 될 수 있습니다.

## **Q2542 을 처음으로 부팅 하기:**

당신의 환경설정에 따라 마이크로 윈도우 부트 스크린은 당신이 처음 노트북을 시작할 시 의 처 음 스크린이 될 것 입니다 . 당신의 개인 정보를 마치기 위해 스크린상의 지시 를 따르십시오 .

# **기가바이트 노트북 투어**

# **정면도**

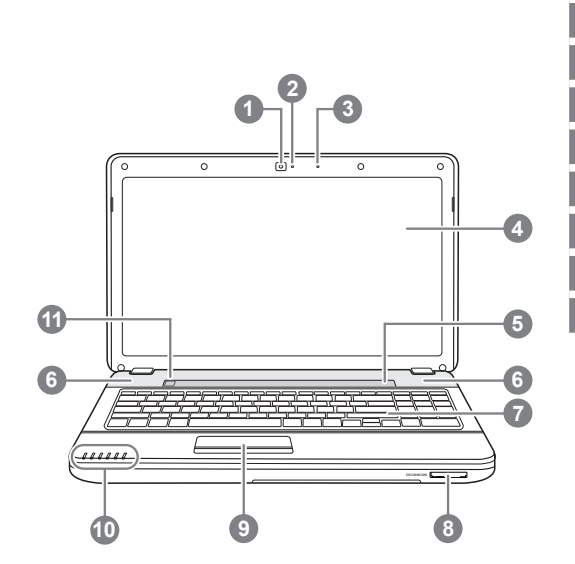

- 웹캠
- 2 웹캠 상태 LED표시등(선택 사항)
- 3 마이크로폰
- 4 디스플레이
- 5 멀티 미디어 키(선택 사항)
- 6 스테레오 스피커
- 7 키보드
- 8 멀티 카드 리더 ❶
- 9 터치패드 버튼
- 10 상태지시등 <sup>2</sup>
- 11 전원 버튼
- **0** 1. Secure Digital (SD) 2.Secure Digital High Capacity (SDHC) 3.Standard Digital eXtended Capacity (SDXC) 4.Multi Media Card (MMC)

5.Memory Stick PRO (MS PRO) 6.Pro HG(MS Pro HG) Card

- **<sup>2</sup> 상</mark>· 전원 상태 LED** 
	- 团 배터리 상태 LED
	- HDD 상태 LED
	- 무선랜 상태 LED
	- $\overline{A}$  대문자 잠금 지시기
	- $\mathsf{\hat{n}}$  숫자 잠금 지시기

**좌측면도**

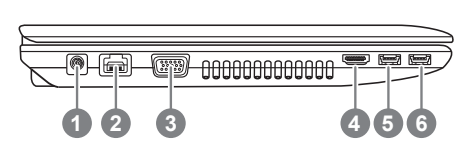

DC-In잭 랜(RJ-45) 포트 외부 모니터 포트 4 HDMI 포트 USB 3.0포트 USB 3.0포트 / USB 충전기

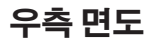

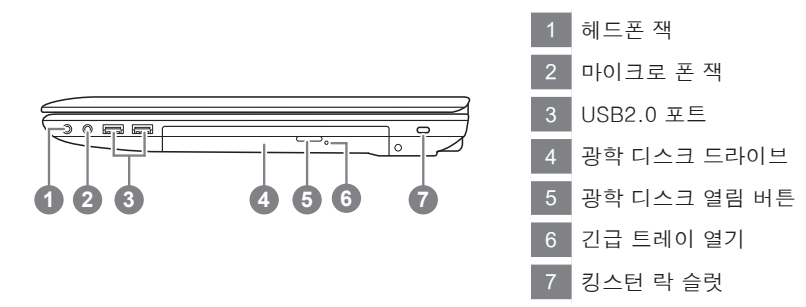

# **하면도**

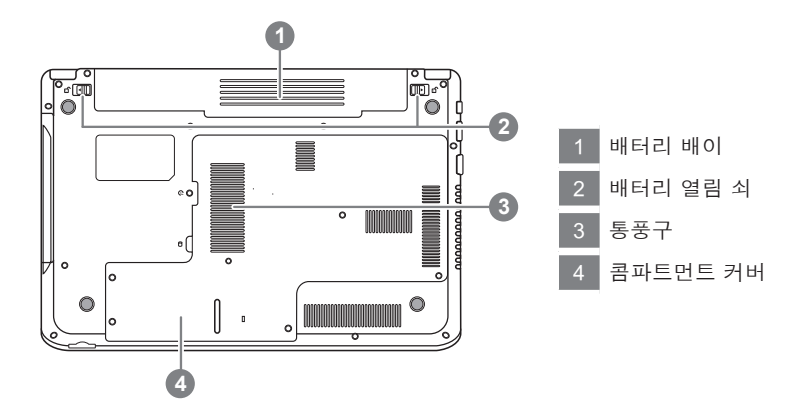

# **기능키 사용 하기**

당신의 컴퓨터는 16 개의 기능키를 가지고 있습니다 . 이 키에 설정된 기능은 각 다른 어플에 따 라 다릅니다. [FN]키는 노트북의 추가적인 기능을 제공하며, 다른 키와의 조합으로 사용됩니다.

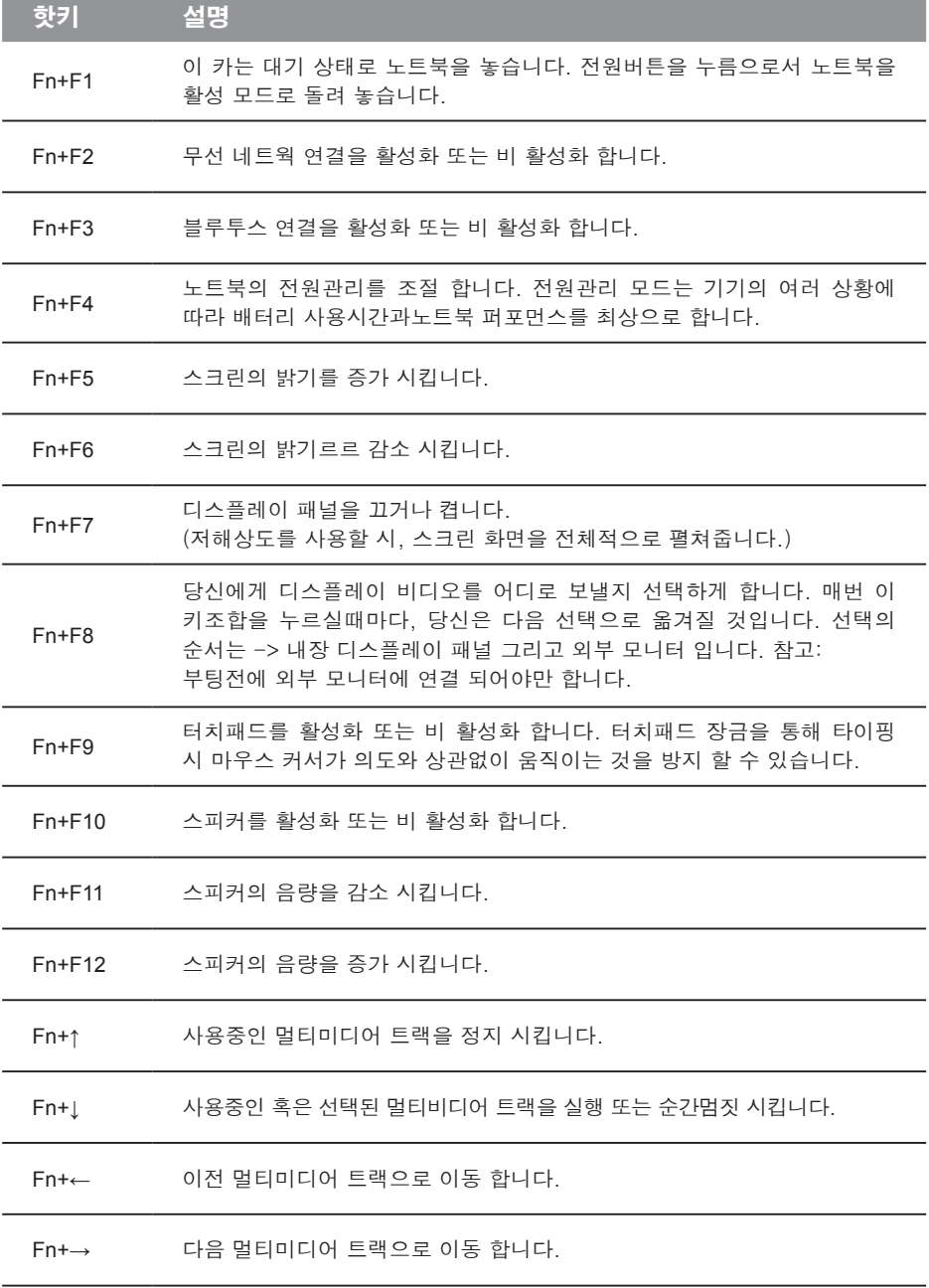

# **시스템 설정**

핫키를 눌러 BIOS 설정 , 시스템 복원 그리고 부팅 선택 메뉴를 조절 하십시오 .

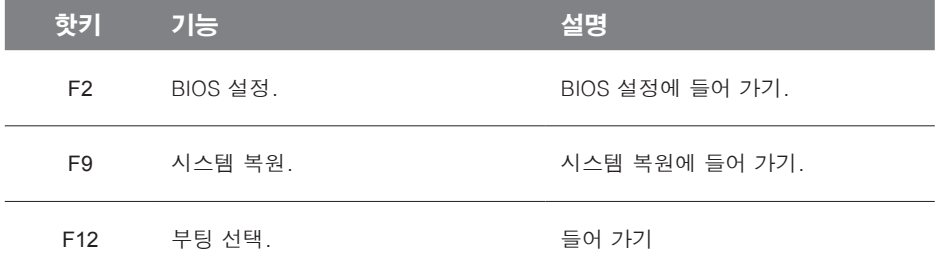

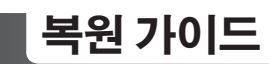

# **시스템복원 ( 당신의 노트북의 운영체제를 복원 )**

노트북운영체제에 무엇인가 이상이 생겼을시 , 노트북의 숭겨진 파티션에 저장되어 있는 운영체 제 복원기능을 통해 노트북을 공장출시상태의 세팅으로 복원을 시킬 수 있습니다 .

#### **참고**

- 만의 저장장치가 켜지거나 교화되거나 파티션이 삭제가 되면 복워선택사항은 더 이상 이용 학 수 없읍니다 .
- 복원 기능은 운영체제가 기본 내장되어 있는 노트북에서만 가능하며 , 운영체제가 저장되어 있지 않은 노트북을 구매 하셨을 경우 복원 기능은 불가능 합니다 .

### **시스템 복원장치 실행하기**

시스템 복원장치는 노트북이 공장에서 출하하기 전에 이미 설치되어 있으며 , 선택메뉴를 통해 윈도우 복원 도구 를 실행하여 운영체제를 공장세팅모드로 복원을 시킬 수 있습니다 . 아래의 간단한 설명을 통해 어떻게 운영체제 복원을 실행 할 수 있는지 보여줄 것입니다 .

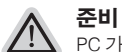

PC 가 전원에 연결된것을 확인 부탁드리며 , 몇분이 소요 될 수 있습니다 .

# **윈도우 7 복원가이드**

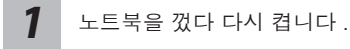

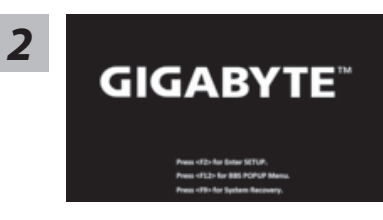

노트북이 부팅을 시작할시 F9 키를 눌러 도구를 실행 하십시오 .

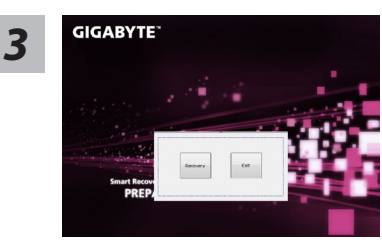

복원은 실행 될 것이며 , 복원 관련 옵션버튼을 보게 될 것입니다 . "복원"을 클릭하여 실행 하십시오 .

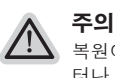

복원이 선택된 후 복원이 실행되면 당신의 개인데이 터나 파일은 삭제 될 것이며 운영체제는 공장출고 세 팅 상태로 복원 될 것 입니다 .

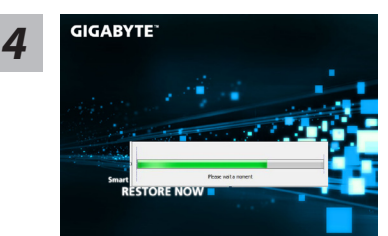

복원을 진행할시 진행과정표시가 화면을 통해 보일 것 이며 AC 아답터를 통해 충분한 전원이 공급되어야 하 며 , 진행중 노트북을 끄지 말아 주십시오 .

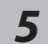

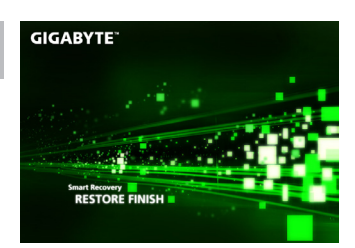

시스템 복원을 마친후 , 제부팅하여 주십시오 .

# **윈도우 8 복원가이드**

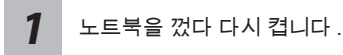

**GIGABYTE** 

노트북이 부팅을 시작할시 F9 키를 눌러 도구를 실행 하 십시오 .

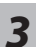

*2*

Cahosose your keyboard

당신의 키보드 레이아웃을 선택 하십시오 . 당신은 "See more keyboard layouts"을 눌러 다음페이 지의 언어를 볼 수 있습니다 .

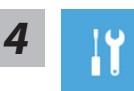

"Troubleshoot"을 선택하여 복원세팅으로 들어 가십시오 . ( 당신은 "계속"을 선택하여 복원시스템에서 나와 파일또는 데이터 백업을 진행 할 수 있습니다 .)

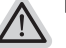

**다음과 같은 사항이 발생 할 것 입니다 .**

- ˙ **Refresh your PC** 사용자가 시스템의 안정성을 향상 시키기 위하여 랩탑을 새로 고침 할 시 당신의 파일은 변하지 않을 것 입니다 .
- ˙ **Reset your PC**  만약 사용자가 모든 파일을 없애길 원하신다면 , 사용자는 PC 를 완전히 초기화 할 수 있습니다 .

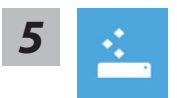

#### **Refresh your PC - "당신의 PC 복원" 선택 하기**

【 "Next"을 클릭 하십시오】>【복원될 운영체제를 선택 하십시오 .】>【"윈 도우 8"을 선택 하십시오 .】>【"Refresh" 기능을 눌러 복원 기능을 실행 하십 시오 .】

#### **다음과 같은 사항이 발생 할 수 있습니다**

● 당신의 파일과 개인적으로 설정한 부분은 변하지 않을 것 입니다.

- ˙ 당신의 PC 는 공장 세팅 상태로 복원될 것 입니다 .
- 윈도우 스토어의 어플은 남아 있을 것 입니다 .
- ˙ 디스크나 웹사이트를 통해 설치된 어플은 제거 될 것입니다 .
- 제거된 어플의 목록은 윈도우 화면에 남아 있을 것 입니다 .

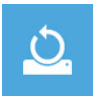

#### **Reset your PC - 당신의 PC 초기화**

【 "Next"을 클릭 하십시오】>【복원될 운영체제를 선택 하십시오 .】>【 "윈 도우 8"을 선택 하십시오 .】>【파일이 삭제 될시 만약 모든 드라이버가 깨끗 이 청소되길 바라신다면 드라이브 청소가 가능 합니다 . 다만 더 많은 시간이 소요 될 수 있습니다 .】

#### **Just remove my files - 나의 파일만 제거**

오직 개인데이터와 파일만이 삭제 되며 , 기본컴퓨터 세팅은 남아 있을 것 입니다 .

#### **Fully clean the drive - 전체적인 드라이브 청소**

드라이브는 공장셋팅상태로 완전 복원 될것이며 다소 시간이 더 소요 됩니 다 .>【"Reset" 버튼을 눌러 복원 기능을 실행 하십시오 .】

#### **다음과 같은 사항이 발생 할 것 입니다**

- ˙ 디스크나 웹사이트를 통해 설치된 어플은 제거 될 것입니다 .
- ˙ 제거된 어플의 목록은 윈도우 화면에 남아 있을 것 입니다 .

# **비고**

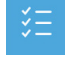

**Advanced options - 고급 선택**

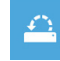

**System Restore - 시스템 복원** 복원시점을 기록하여 당신의 PC 윈도우를 복원 합니다 .

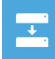

**System Image Recovery - 시스템 이미지 복원** 특정 이미지 파일을 이용하여 시스템 복원을 실행 합니다 .

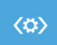

O

**Automatic Repair - 자동 수리** 윈도우 시스템의 문제를 자동으로 수리 합니다 .

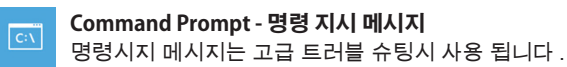

**UEFI Firmware Settings - UEFI 펌웨어 세팅** 당신 PC 의 UEFI 펌웨어 세팀을 변경 합니다 .

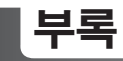

## ■ 보증과 서비스 :

보증 , 서비스 그리고 이와 관련된 정보는 워런티 카드를 참조 하시거나 아래의 링크의 기가바이 트 사이트를 참고 하십시오 .

http://www.gigabyte.com/support-downloads/technical-support.aspx

## **자주묻는 질문 :**

FAQ( 자주 묻는 질문 ) 은 다음의 링크를 참조 하십시오 . http://www.gigabyte.com/support-downloads/faq.aspx